nd Human Services

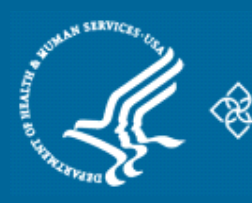

# **Shortage Designation Management System (SDMS)**

## **Provider Management Import Tool User Guide**

## **Associated Resources:**

Facility Form User Guide PCO Portal User Guide Mapping Tool User Guide Provider Management

**January 2016**

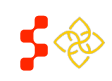

SDMS Provider Management User Guide

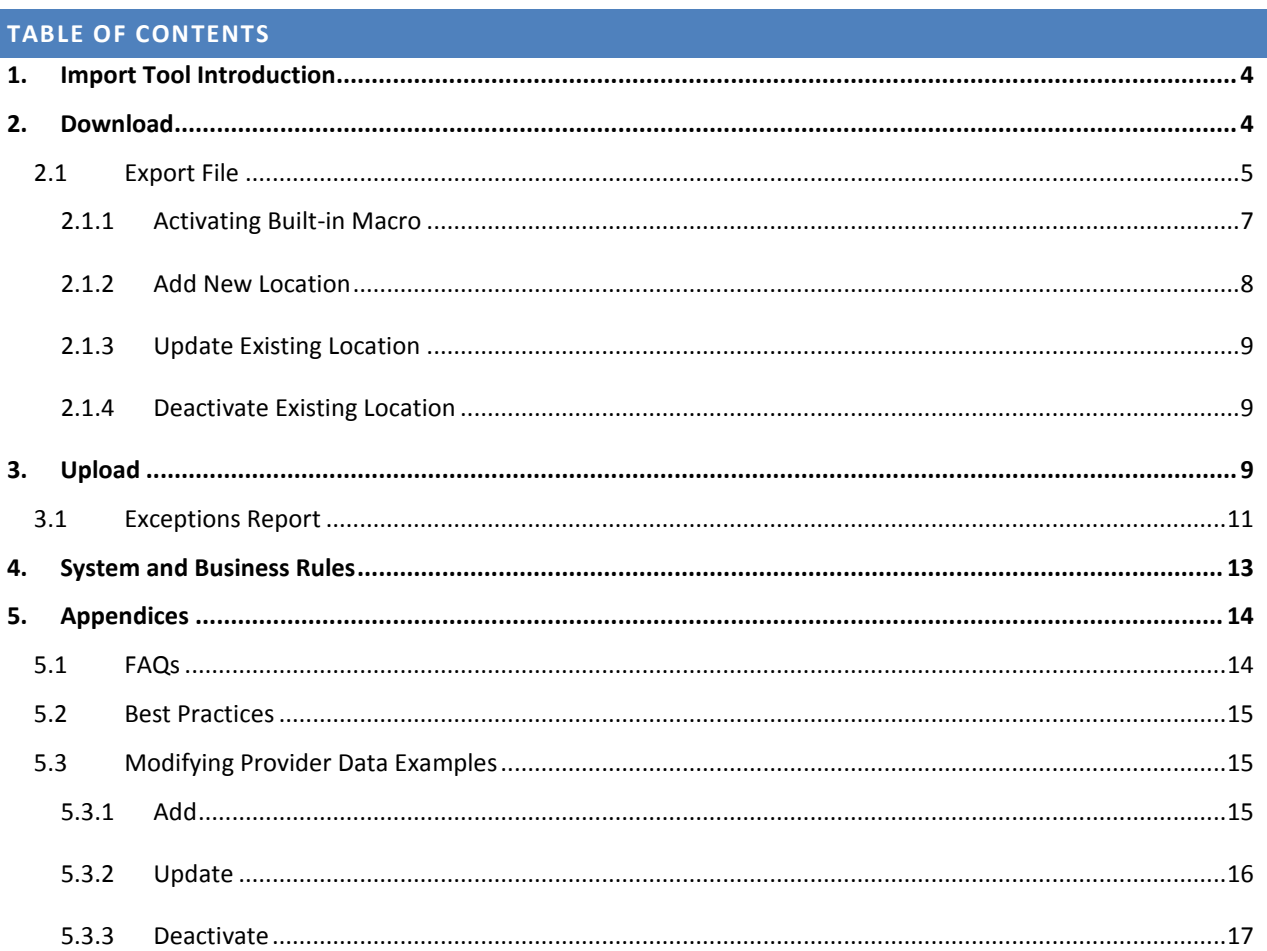

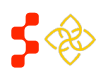

SDMS Provider Management User Guide

## **TABLE OF FIGURES**

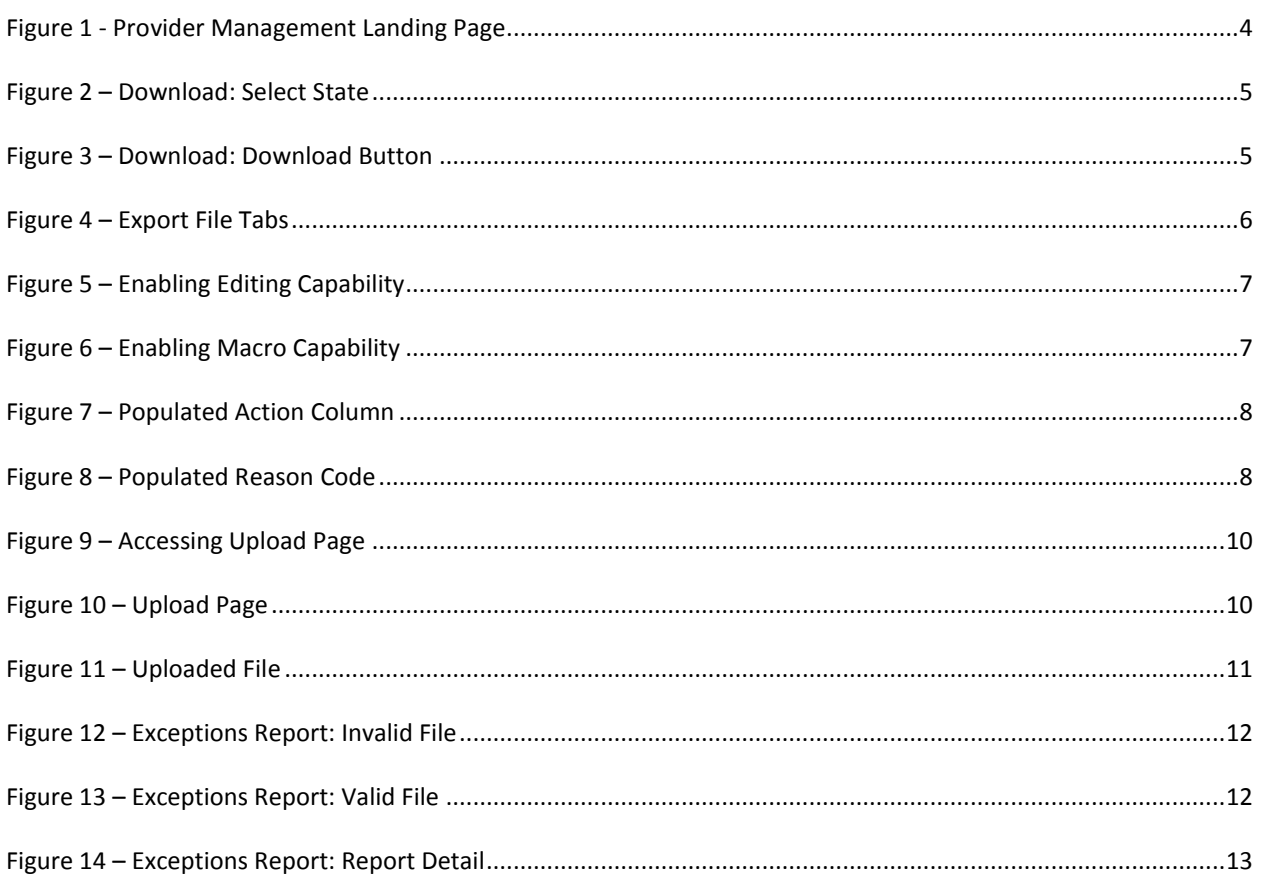

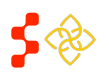

SDMS Provider Management User Guide

#### <span id="page-3-0"></span>**1. IMPORT TOOL INTRODUCTION**

The import tool will provide PCOs the capability to add, update, or deactivate Provider location data in bulk by modifying system generated excel files. The modified files can then be uploaded through the User Interface where the system will validate the attempted modifications. The system will generate files with the most current provider data for each state on a nightly basis at 12:00 AM EST.

[Figure 1](#page-3-2) illustrates the Provider Management landing page, where users will be able to reach the Search, Upload, or Download pages by clicking on the desired tile. Clicking on the "Download" button will direct the user to the Excel file repository where users can download the desired state's data.

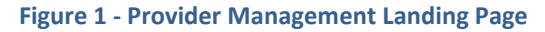

<span id="page-3-2"></span>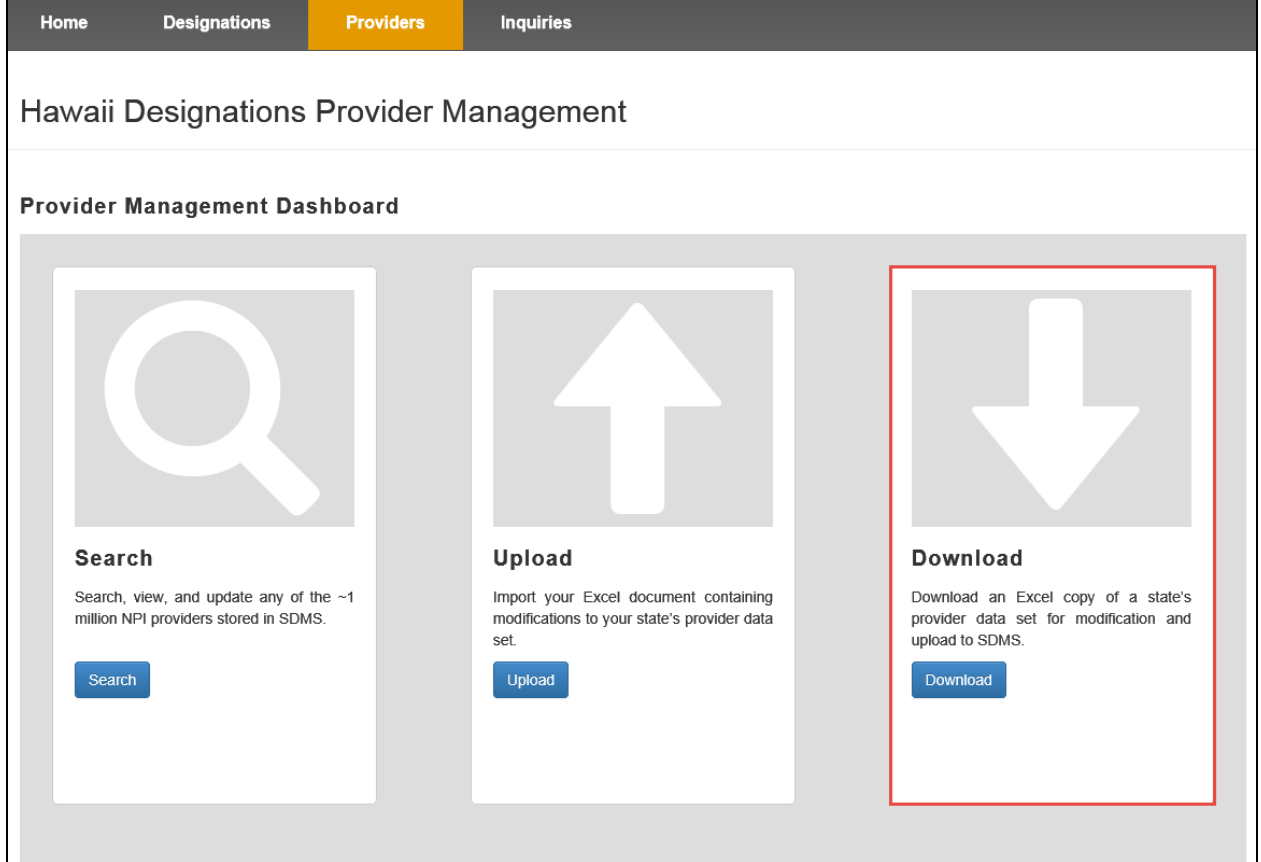

## <span id="page-3-1"></span>**2. DOWNLOAD**

The first step in modifying provider data in bulk is to download the system generated file. The system will provide a dropdown listing all states available for download. PCOs will have the ability to download any state's data, but the system will only accept records with addresses that are in the same state as the PCO who is logged into the system.

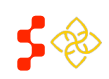

4

SDMS Provider Management User Guide

To download the file, click on the 'Select a State' dropdown, select the desired state, and click download as illustrated in [Figure 2](#page-4-1) and [Figure 3](#page-4-2) below.

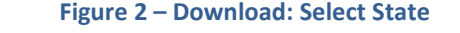

<span id="page-4-1"></span>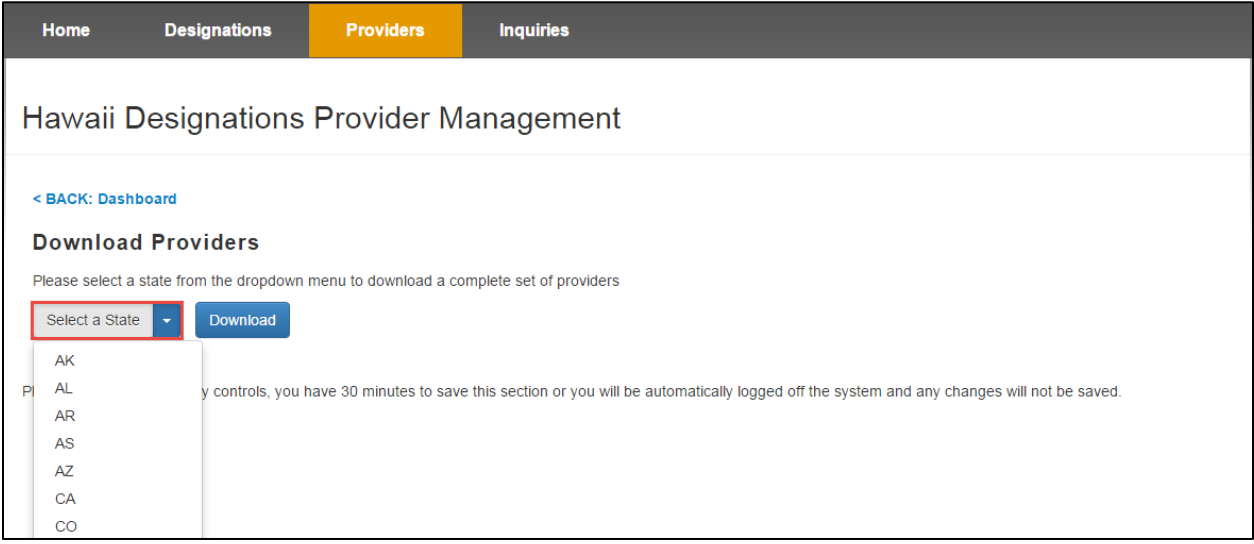

**Figure 3 – Download: Download Button**

<span id="page-4-2"></span>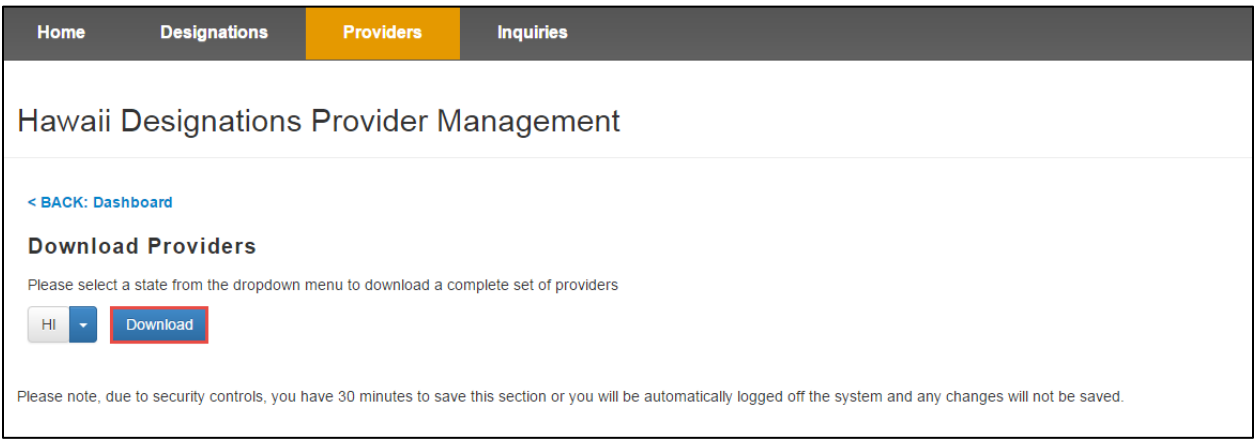

The file will be downloaded as a zipped folder that will contain the downloaded states' provider information.

#### <span id="page-4-0"></span>2.1 EXPORT FILE

The system generated provider data file, Export file, will only have provider locations with an "Included" status. The file will have a Provider Locations tab and a Metadata tab, as illustrated in [Figure 4.](#page-5-0) The Provider Locations tab has all providers' information which can be edited to modify provider data through the Import tool. The Metadata tab has a creation date that informs the system when the file was generated. If an update is made to a record through the user interface after the file was generated and an update is being attempted to that same record through the Export file, the system will reject the attempted update. The Metadata tab also provides the reason code values. The Metadata tab should not be modified or deleted, otherwise the system will reject the file when attempting to upload and throw an "Invalid File" error message.

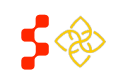

SDMS Provider Management User Guide

<span id="page-5-0"></span>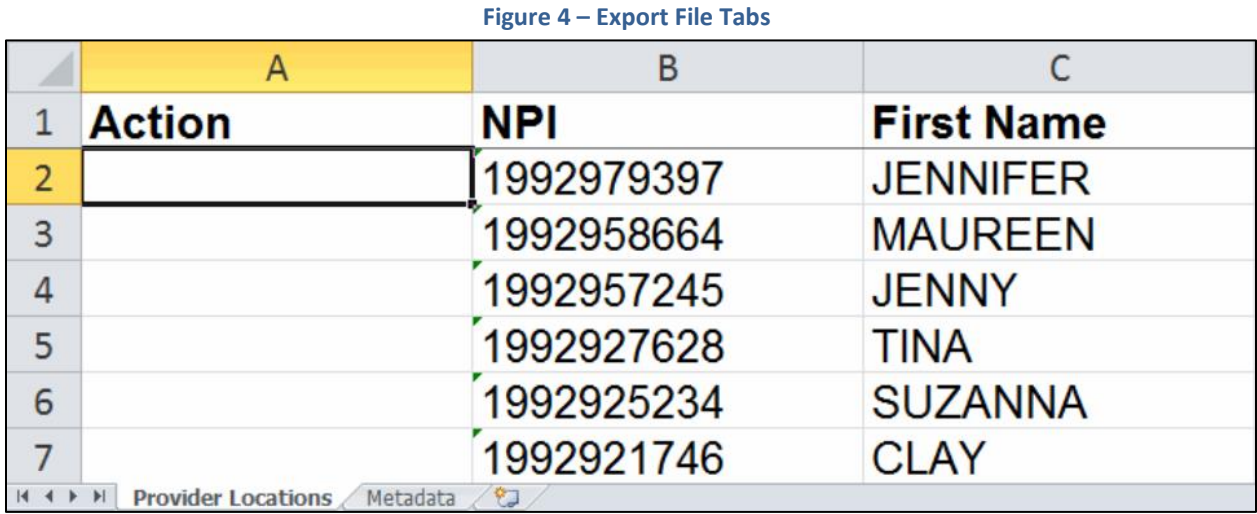

The Export file will contain the following columns and be populated with data for each location if the data exists for those records:

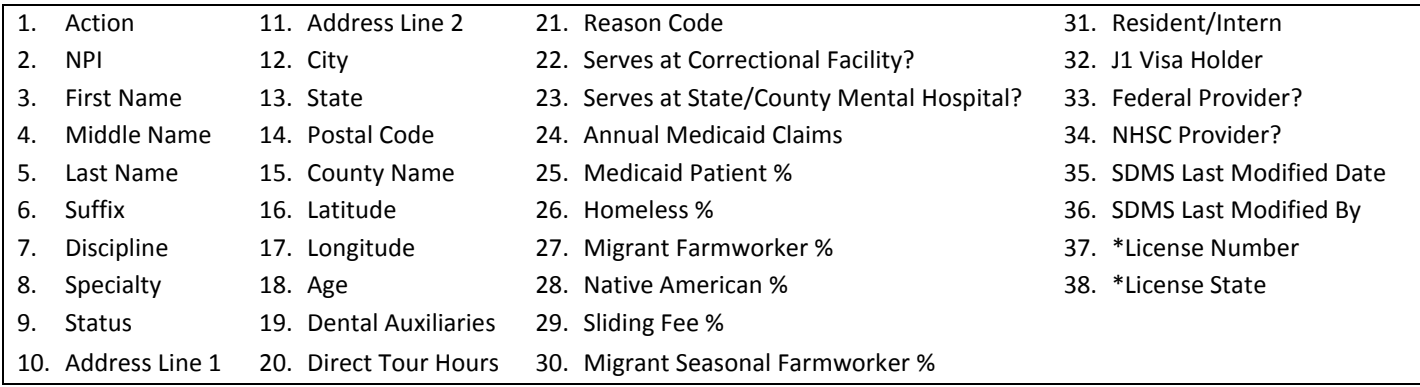

\*License Number and License State will have 15 columns each to accommodate providers with multiple licenses.

Users will have the ability to add additional columns, the system will ignore all but the original columns. Should any of the original columns be modified or deleted, the system will reject the file and throw an "Invalid file" error message under the Report Detail portion of the upload page and no updates will be made to provider data.

The first time the file is opened, users may encounter one or both of the following firewall warnings (depending on the excel version and firewall settings) as illustrated i[n Figure 5](#page-6-1) and [Figure 6](#page-6-2) below.

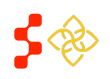

SDMS Provider Management User Guide

<span id="page-6-1"></span>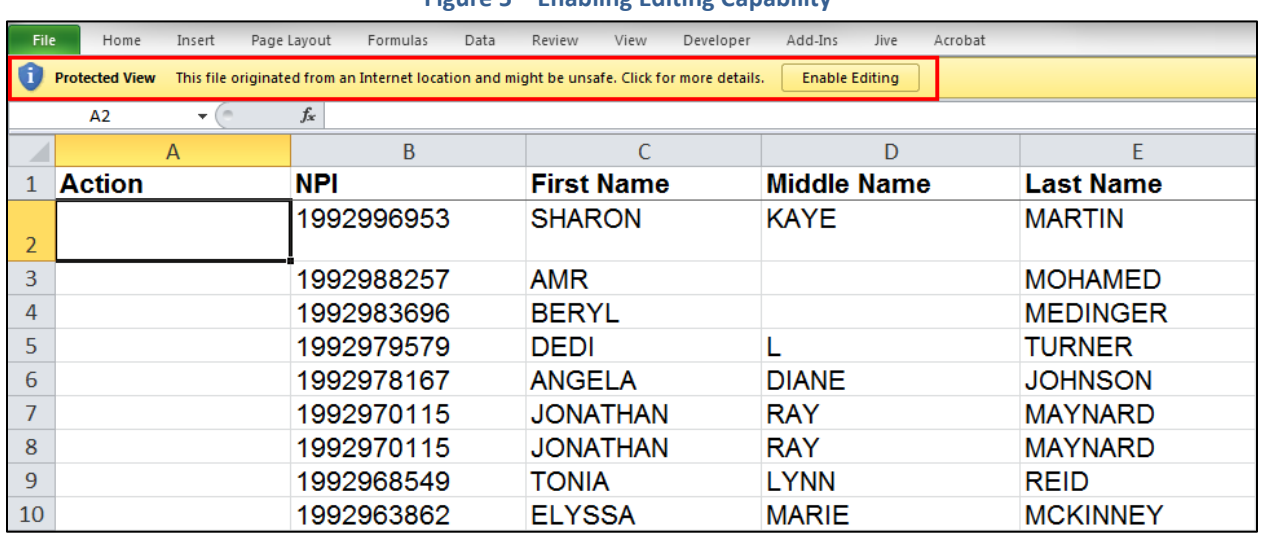

## **Figure 5 – Enabling Editing Capability**

#### **Figure 6 – Enabling Macro Capability**

<span id="page-6-2"></span>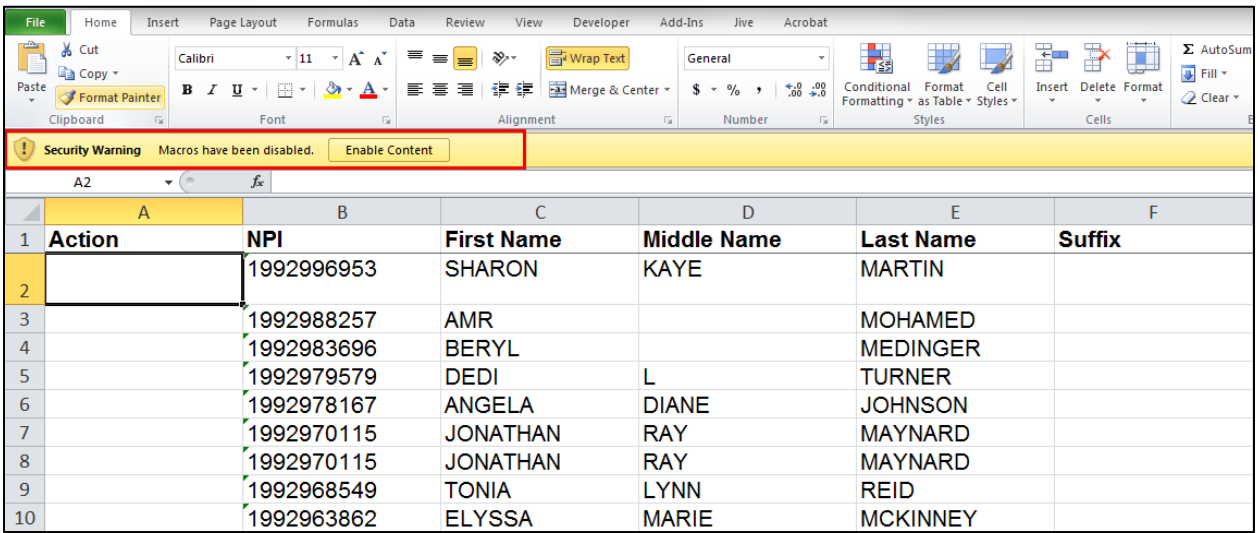

<span id="page-6-0"></span>To use the Export file, users may need to click Enable Editing and Enable Content buttons if prompted by Excel.

#### 2.1.1 ACTIVATING BUILT-IN MACRO

 $\blacksquare$ 

In order for the system to know the action the user is attempting to make, the user will need to select one of the options (Add, Update, or Deactivate) in the dropdown under the 'Action' column. These options have been built into a macro in the Export file to facilitate users' ability to modify the data. The macro can be activated by pressing Shift

Ctrl ♤ (Ctrl + Shift + I) on the keyboard. Activating the macro will populate the Action, Dental Auxiliaries, Reason Code, Facility Information, and Employment Status columns' options. Once the macro has been activated, all the necessary dropdowns in the file will be populated with different options as illustrated in [Figure 7](#page-7-1) an[d Figure 8](#page-7-2) below.

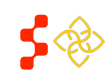

SDMS Provider Management User Guide

<span id="page-7-1"></span>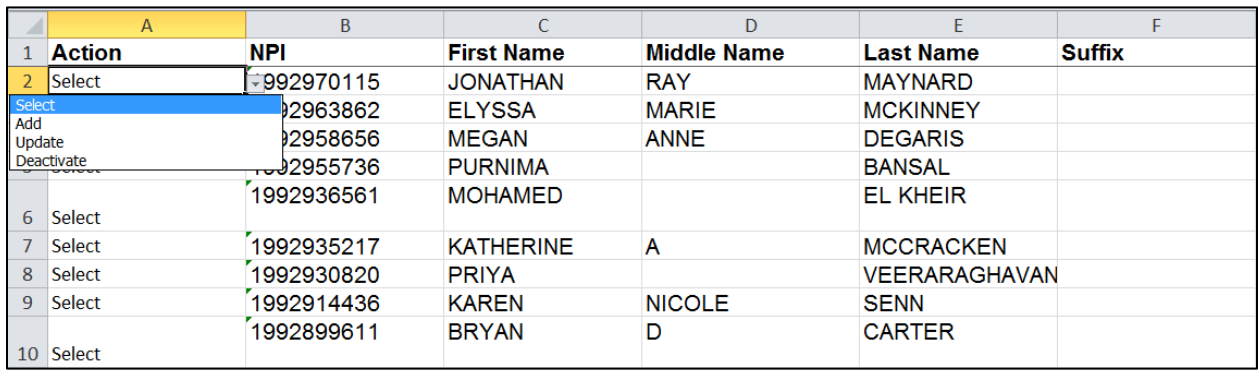

#### **Figure 7 – Populated Action Column**

#### **Figure 8 – Populated Reason Code**

<span id="page-7-2"></span>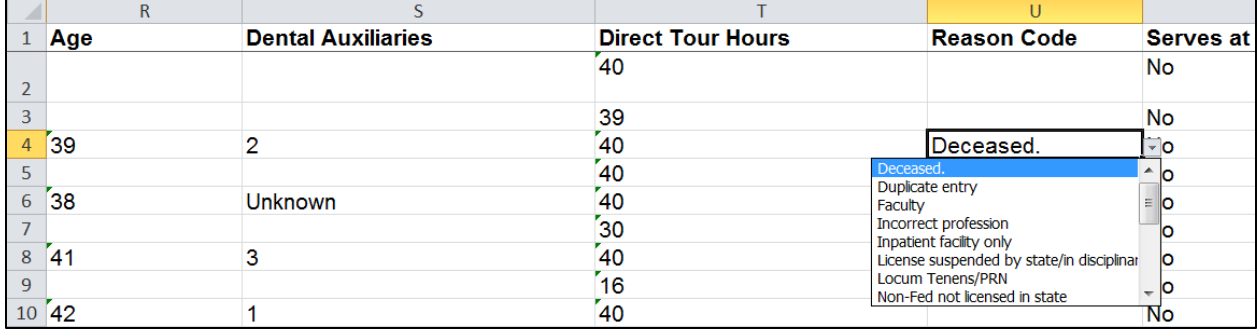

**Note:** The system will only accept values from the provided options for all columns that were prepopulated by the macro. Entering any other value will cause the record to be rejected and no updates will be made to that particular record. The system will inform the user why the attempted action was rejected through the detailed report, which can be viewed through the user interface. Sectio[n 3.1](#page-10-0) explains the Exceptions Report in more detail.

The second step in modifying provider data in bulk is to update all the necessary records by selecting one of the provided action types which are covered in section[s 2.1.2,](#page-7-0) [2.1.3,](#page-8-0) and [2.1.4.](#page-8-1) 

#### <span id="page-7-0"></span>2.1.2 ADD NEW LOCATION

The Import tool will allow users to add new locations for existing providers within SDMS by selecting the 'Add' option from the dropdown under the Action column. The system will accept the following information when the Add action is selected:

- Address Line 1
- Address Line 2
- City
- State
- $\bullet$  Zip
- Postal Code
- Dental Auxiliaries (If DH provider)
- Direct Tour Hours
- Facility Information (e.g. Serves at Correctional Facility)
- Clinical Information (e.g. Annual Medicaid Claims)

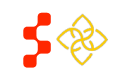

SDMS Provider Management User Guide

Employment Status (e.g. Resident/Intern)

**Note:** There can only be one address with an "Included" address. If a user attempts to add a new location with the exact same address as an existing location, the system will throw an error message.

### <span id="page-8-0"></span>2.1.3 UPDATE EXISTING LOCATION

The Import tool will give users the ability to modify any provider's location information that already has an address with the logged in PCO's state. When attempting to update an existing location's information, the system will accept the following information when this action is selected:

- Dental Auxiliaries (If DH provider)
- Direct Tour Hours
- Facility Information (e.g. Serves at Correctional Facility)
- Clinical Information (e.g. Annual Medicaid Claims)
- Employment Status (e.g. Resident/Intern)

**Note:** The system will only consider records that have an action type selected, if the selected option in the dropdown is Select, the system will ignore that row's record and move on to the next record.

#### <span id="page-8-1"></span>2.1.4 DEACTIVATE EXISTING LOCATION

The Import tool allows users to deactivate any provider location belonging to the logged in PCO's state. To deactivate providers, users will need to select the 'Deactivate' option from the dropdown under the Action column. The user must select an option from the dropdown under the Reason Code column or the system will reject the deactivation attempt.

**Note:** When attempting to Update or Deactivate records using the Export file, NPI and Address information must match the system's records 100% with the following fields:

- Address Line 1
- City
- State
- Postal Code (At least the first 5 digits)

Should there be any difference with any of those fields, the system will reject the attempted update/deactivation and throw an error message.

For examples of adding, updating, and deactivating records, please navigate to Sectio[n 5.3](#page-14-1) in the Index.

## <span id="page-8-2"></span>**3. UPLOAD**

The last step to making bulk updates is to upload the modified file by accessing the upload page as illustrated in [Figure 9](#page-9-0) an[d Figure 10](#page-9-1) below.

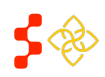

SDMS Provider Management User Guide

<span id="page-9-0"></span>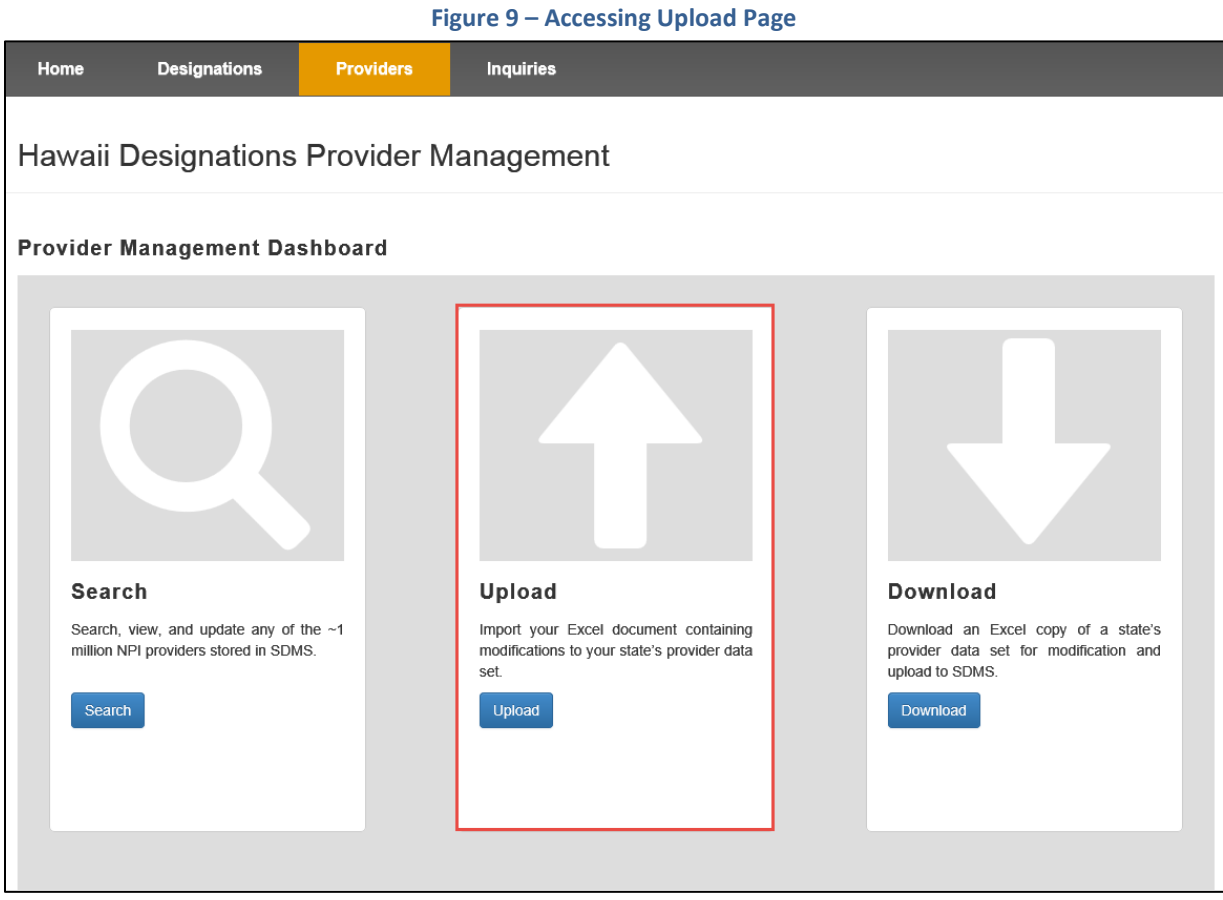

#### **Figure 10 – Upload Page**

<span id="page-9-1"></span>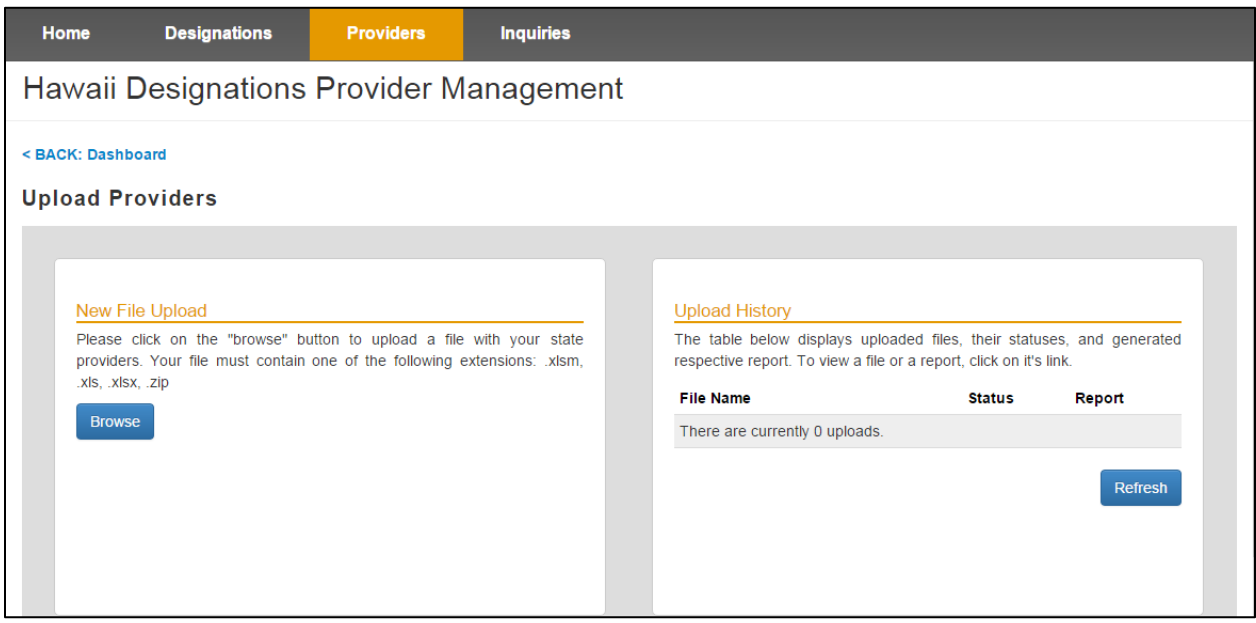

Users will not be restricted on the number of files that can be uploaded per user, but each file should contain no more than 50,000 records. The system will notify users of a successful upload through the percentage counter under the Browse button and the green banner at the top of the page. Depending the on the size of the file, the

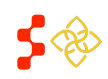

SDMS Provider Management User Guide

file may be reflected immediately under the Upload History section of the page, or the user may need to click the Refresh button after a few minutes to see the file and its status.

#### <span id="page-10-0"></span>3.1 EXCEPTIONS REPORT

Once the file makes it to the Upload History section of the page, as illustrated in [Figure 11,](#page-10-1) it will display its status and provide a hyperlink under the report column. Clicking on the hyperlink will open the Report Summary section of the page that summarizes the actions attempted in the file. If a large file is uploaded, the file may remain in "Processing" status for a while. Users will have the ability to see the progress the system is making with the file by first clicking on Refresh button and then the hyperlink again. Each time the Refresh button is clicked, the system updates the number of accepted and rejected records.

<span id="page-10-1"></span>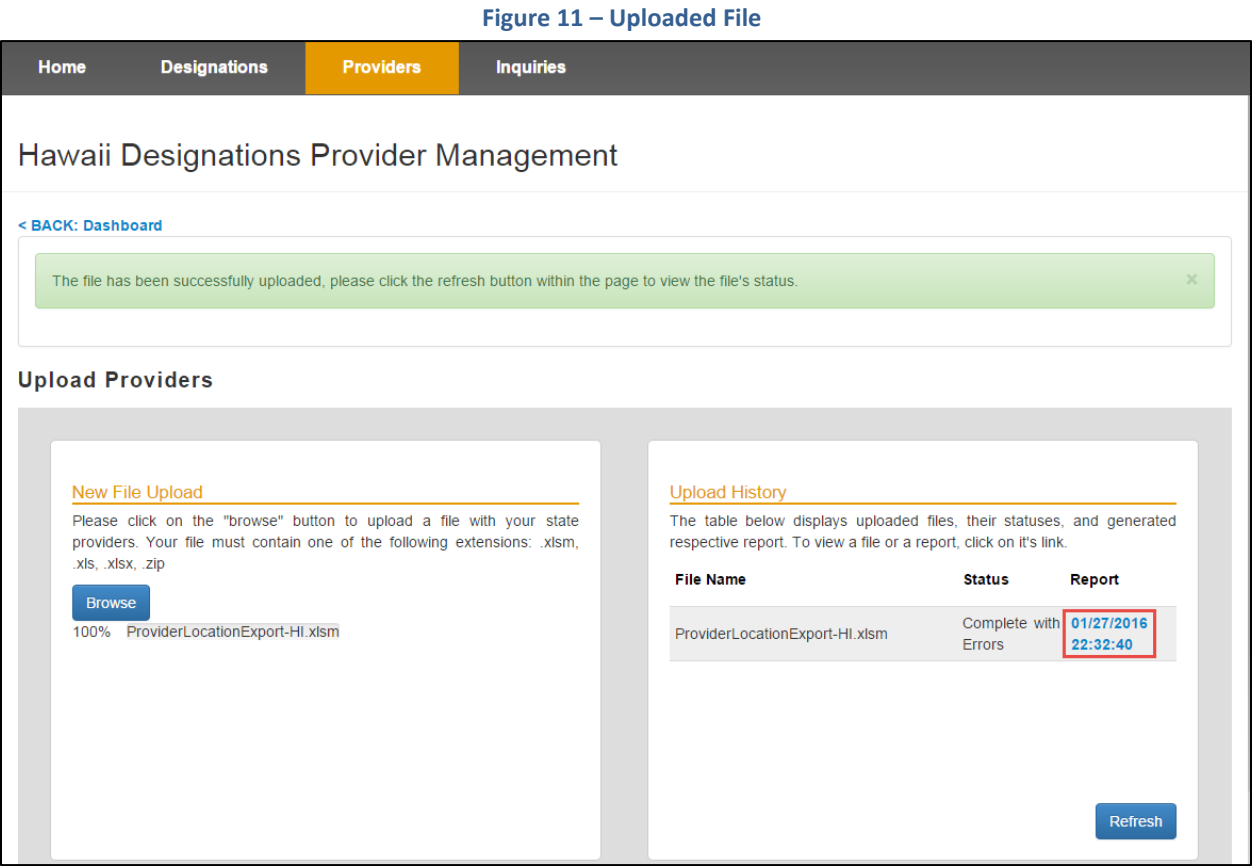

Once the file has been successfully uploaded, the system will run the file through two validation checks prior to updating any provider records. The first system check will look at the file as a whole and the second check will validate each record's attempted modifications against the business and system rules.

The uploaded document will fail the first system check if it encounters one of the following issues:

- The metadata tab has been deleted or modified.
- An unsupported file format has been uploaded.
- A file larger than 50 MB has been uploaded.
- One of the original columns has been deleted.
- A row has been added on top of the column headers.

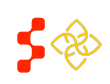

SDMS Provider Management User Guide

An identical file has been uploaded.

If the system encountered any of the aforementioned criteria, the system will display 0 processed records in the Report Summary section, and display an invalid file format error message in the Report Detail section of the page, as illustrated in [Figure 12](#page-11-0) below.

<span id="page-11-0"></span>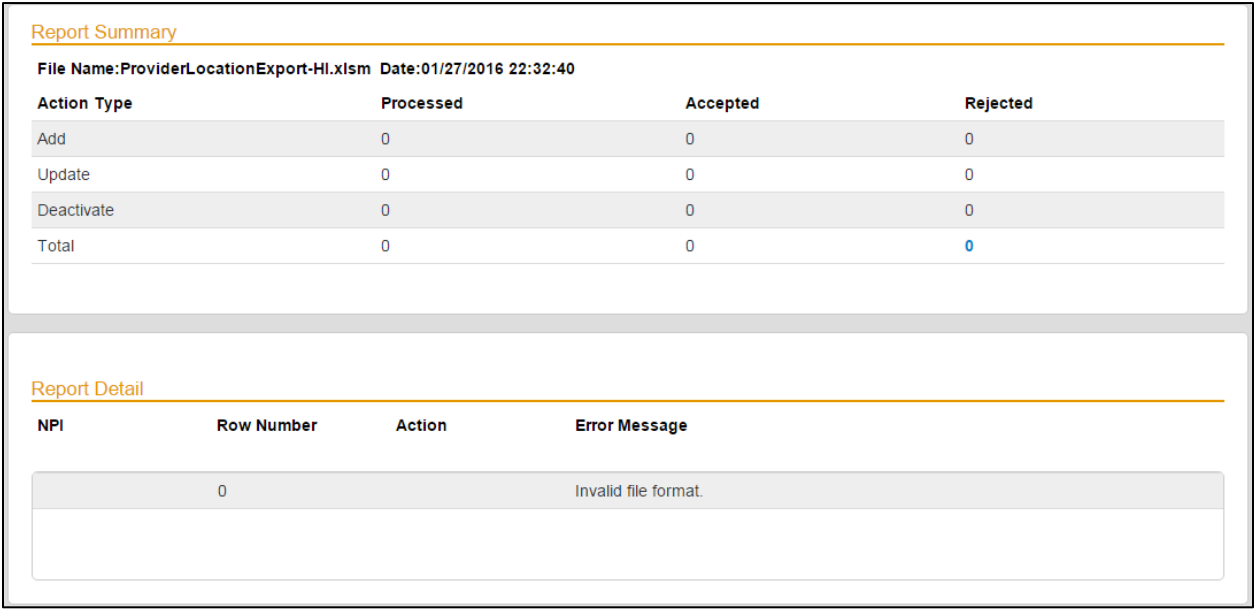

#### **Figure 12 – Exceptions Report: Invalid File**

If the uploaded file passed the first system check, individual records would then start going through the validation process. [Figure 13](#page-11-1) illustrates the Report Summary page where the file that was uploaded had a combined total of 654 add, update, and deactivate attempts. The system rejected 9 out of the 654 attempted actions because those 9 records did not meet the system or business rules.

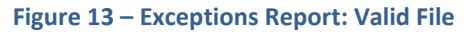

<span id="page-11-1"></span>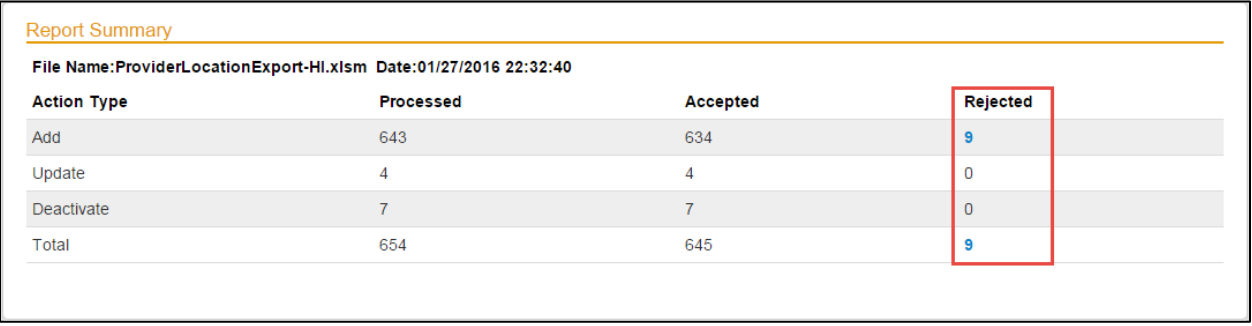

All values under the Rejected column of the report summary will have a hyperlink if the value is greater than 0 (except for total, this will always have a hyperlink). Clicking on the 9 under rejected column will prompt the user to the Report Detail page which will provide the error messages of the rejected records as illustrated in [Figure 14.](#page-12-1) The Report Detail section of the page provides the user useful information about the records that were rejected. It displays the NPI, Row Number in the file, Action type, and the Error Message (describing why an attempted action was rejected).

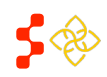

SDMS Provider Management User Guide

<span id="page-12-1"></span>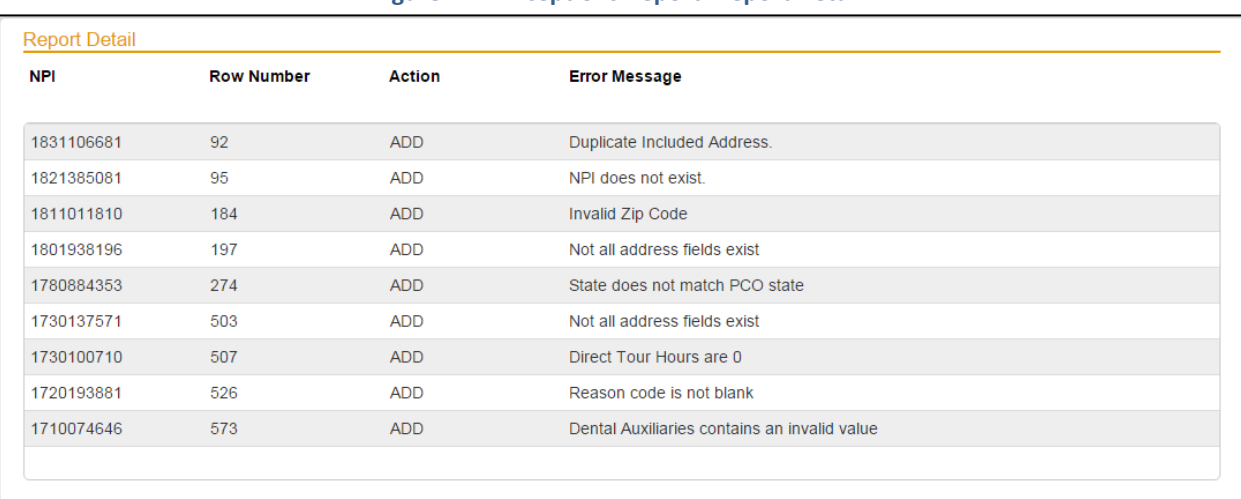

#### **Figure 14 – Exceptions Report: Report Detail**

As mentioned before, an individual record will fail the second system check if it violates one of the system or business rules. An uploaded file can have both accepted and rejected records in one file, it can be partially successful. Section [4](#page-12-0) covers the system and business rules in more detail.

### <span id="page-12-0"></span>**4. SYSTEM AND BUSINESS RULES**

The system will process updates to the Importer file according to the rules depicted in the table below, which describes the editable columns when certain actions are selected.

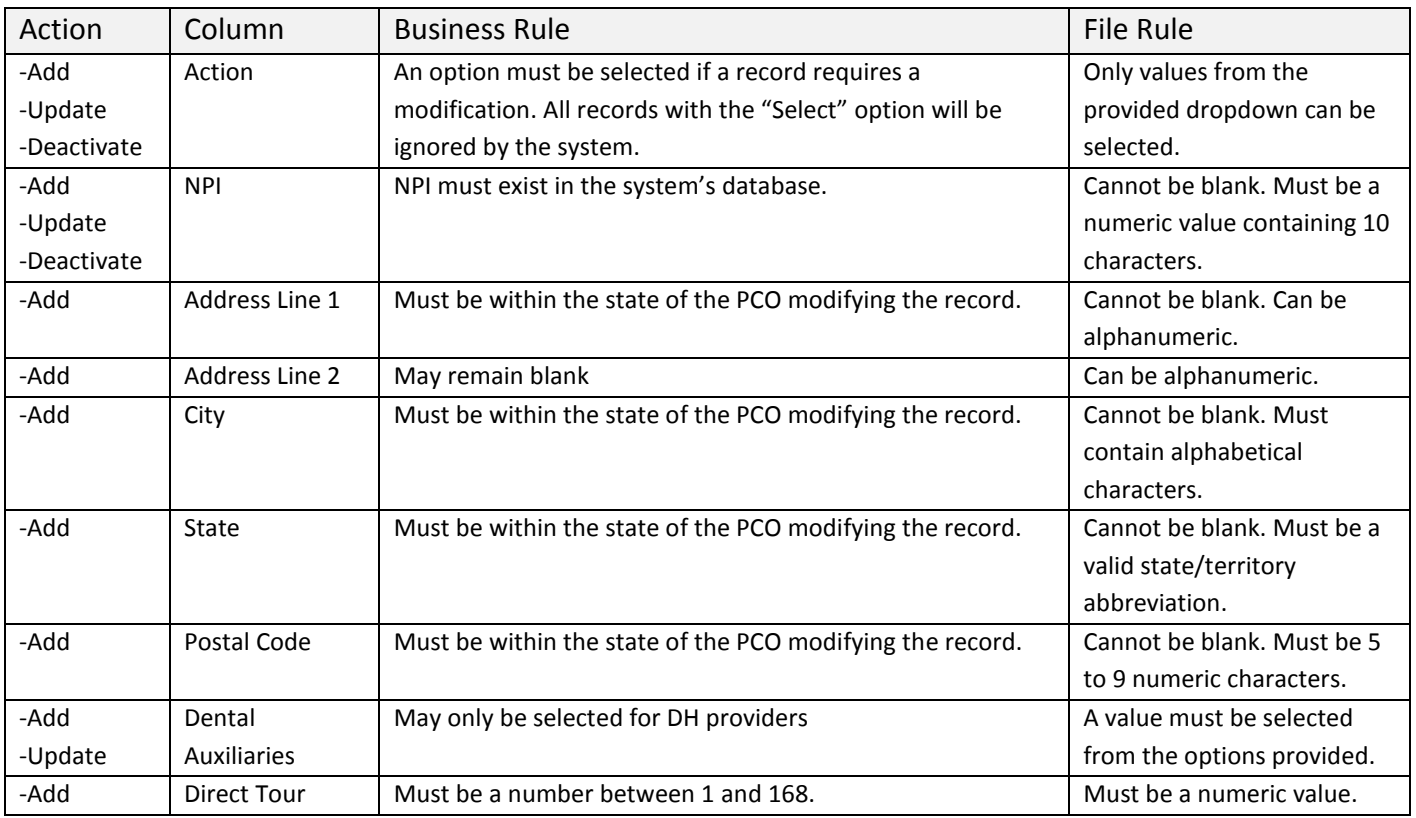

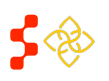

SDMS Provider Management User Guide

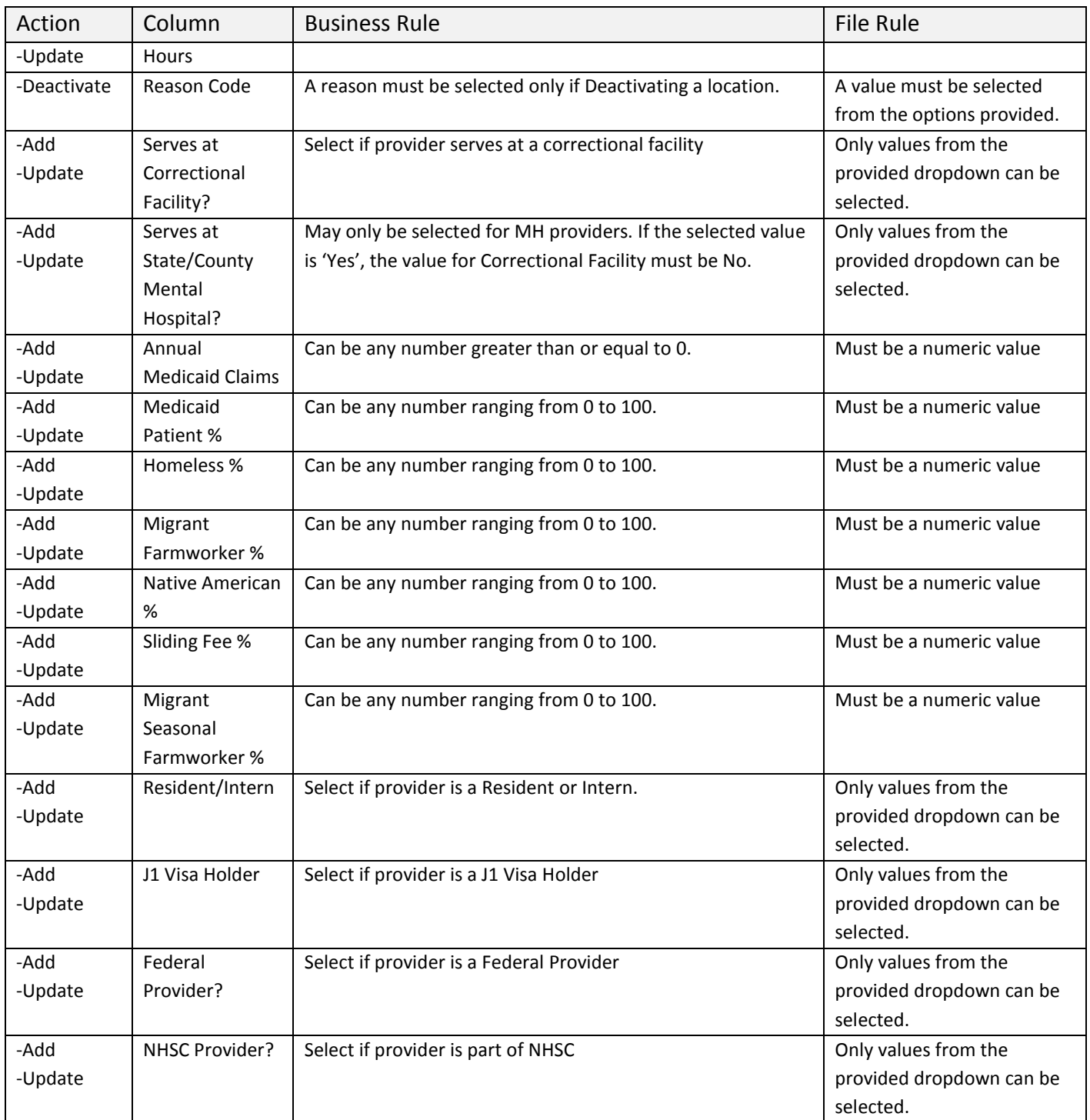

**Note:** Only the fields mentioned in the table above will be considered by the system when files are uploaded, all others will be ignored if modifications are made to the existing data.

## <span id="page-13-0"></span>**5. APPENDICES**

## <span id="page-13-1"></span>5.1 FAQS

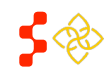

SDMS Provider Management User Guide

- Q. How do I activate the macro or populate the dropdowns?
	- A. Press Ctrl+Shift+I
- Q. Can I update an address by using the update action?
	- A. No, an actual address cannot be modified. If an address needs to be modified, the user will need to first deactivate the address that requires address update, and then add a new location with the updated address.
- Q. How can I add a new location?
	- A. By selecting the Add option under the Action column and adding a new address for the record.
- Q. Can I add additional columns and/or change the order of columns?
	- A. Yes, the system will only check that all original columns exist in the file. The only restriction is to not modify original column titles or add new columns with the same title.
- Q. Can I modify/add different types of formatting to the file (e.g. data formatting/highlighting rows/columns)?
	- A. Yes, the system will ignore any formatting done to the file, but still accept the value.
- Q. Can I hide rows?
	- A. Yes, the system will find any data in the file as long as it has a selected action type.
- Q. Can I delete rows?
	- A. Yes, it is actually encouraged to delete unnecessary rows.
- Q. Do I need to upload the whole original file?
	- A. No, it is actually recommended that only those records that need to be updated be uploaded.
- Q. Why do most providers in the Export file have 40 hours?
	- A. Those are the defaulted hours provided by SDMS to all providers. If 40 hours are not accurate for all locations, then the user is encouraged to update them to reflect the correct number of hours.

#### <span id="page-14-0"></span>5.2 BEST PRACTICES

- Save an original copy and working copy in case something goes wrong with the working copy.
- Split uploads by 'Action' type, if all action types are required, consider uploading all 'Deactivate' first, 'Add' second, and 'Update' last.
- Try to keep files smaller than 50,000 records.
- Consider deleting all unnecessary rows.

#### <span id="page-14-1"></span>5.3 MODIFYING PROVIDER DATA EXAMPLES

The following sections will cover three basic scenarios on how to Add, Update, and Deactivate provider data using the export file.

## <span id="page-14-2"></span>5.3.1 ADD

To add a new location, users could either type or copy the row of an existing provider's location and update all the necessary fields. The necessary steps to adding a new location are described below:

- Step 1) (Optional) Copy an existing row, then right click and insert the copied row as a new row
- Step 2) Select 'Add' from the Action column
- Step 3) Enter new location's address information with all the required fields:
	- i. Address Line 1

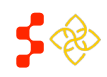

SDMS Provider Management User Guide

- ii. City
- iii. State (Must be within PCO's state)
- iv. Zip Code
- v. Direct Tour Hours (Must be greater than 0)

Should one of the required fields be left empty, the system will reject the request to add the new location.

The example below illustrates the process of adding a new location by copying and inserting an existing location.

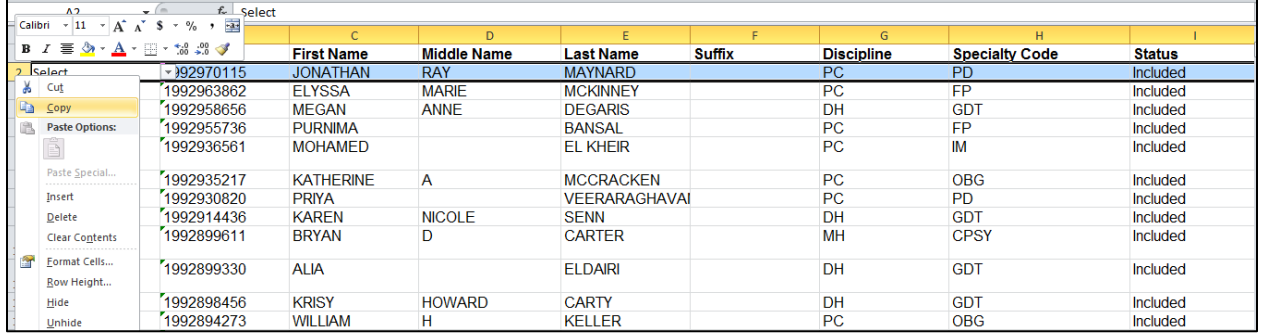

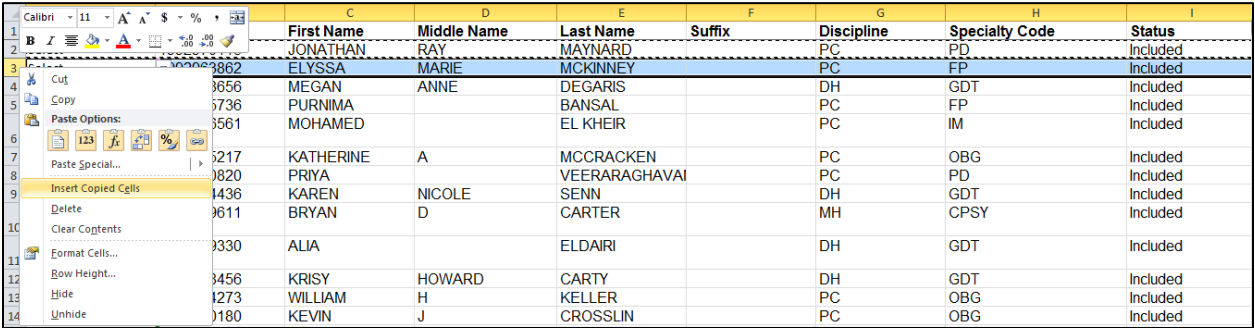

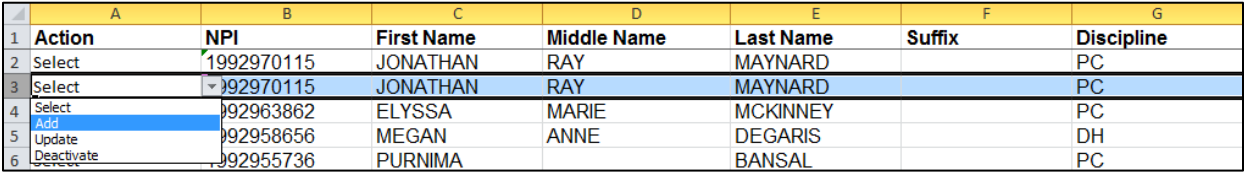

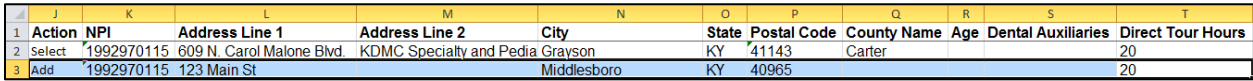

**Note:** The Importer File will only accept NPIs known to SDMS.

## <span id="page-15-0"></span>5.3.2 UPDATE

The steps to updating existing locations are described below:

- Step 1) Select 'Update' from the Action column
- Step 2) Update all the necessary information
- Step 3) Make sure all business and file rules have been followed which are described in Sectio[n 4](#page-12-0) above.

The example below illustrates the process of updating Direct Tour Hours and Correctional Facility.

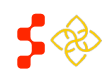

SDMS Provider Management User Guide

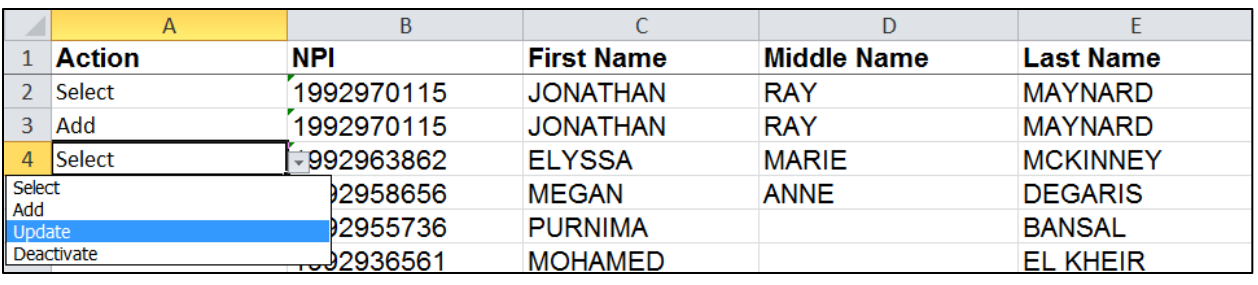

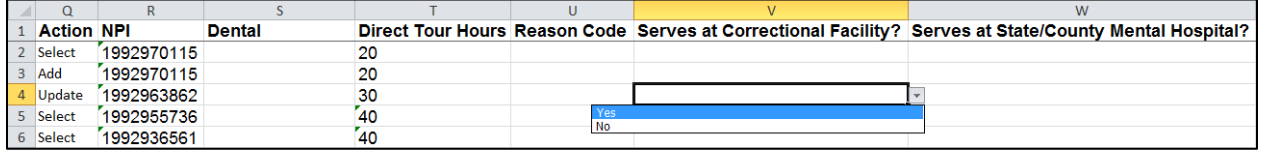

**Note:** NPI and Address information must match the system's records or the attempted updates will be rejected. Should an update be required to an existing address, a new location would need to be added. If the existing address is no longer valid a deactivation action would be required.

## <span id="page-16-0"></span>5.3.3 DEACTIVATE

The steps to deactivating existing locations are described below:

- Step 1) Select 'Deactivate' from the Action column
- Step 2) Select an option from the 'Reason Code' column

The example below illustrates the process of deactivating an existing location.

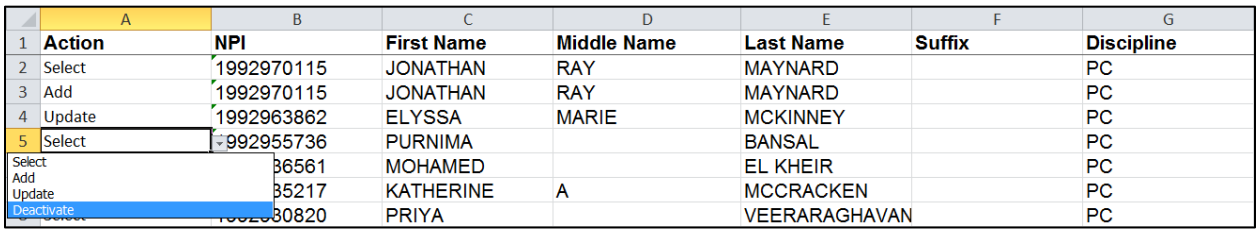

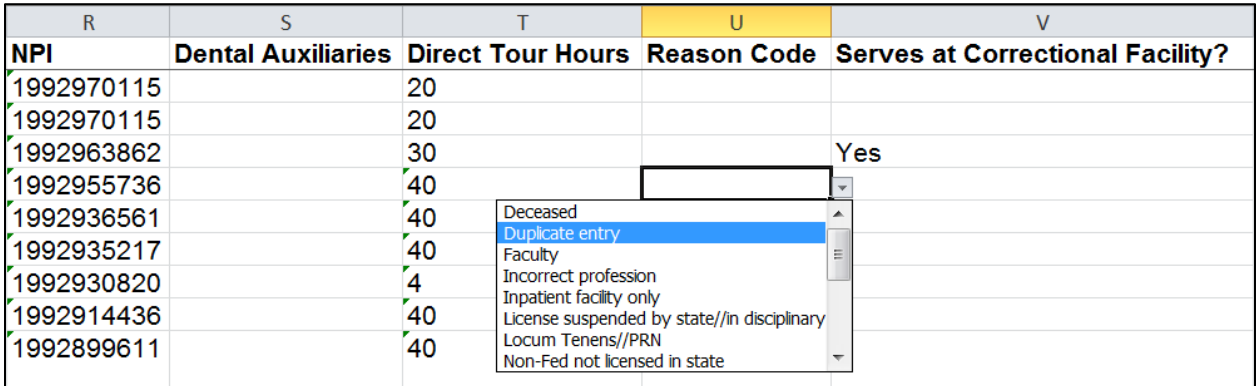

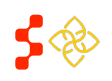